# Hinweise zum Programm – **Überprüfung des Betriebszustandes von Kläranlagen**

Bitte prüfen Sie regelmäßig den aktuellen Stand der Software im Internet!

## Vor Programmstart muss die Makrosicherheit richtig eingestellt werden.

### **Einstellung bei EXCEL 2002/2003**

Unter dem Menüpunkt "Extras-Makro-Sicherheit" sollte die Sicherheit auf Mittel eingestellt werden.

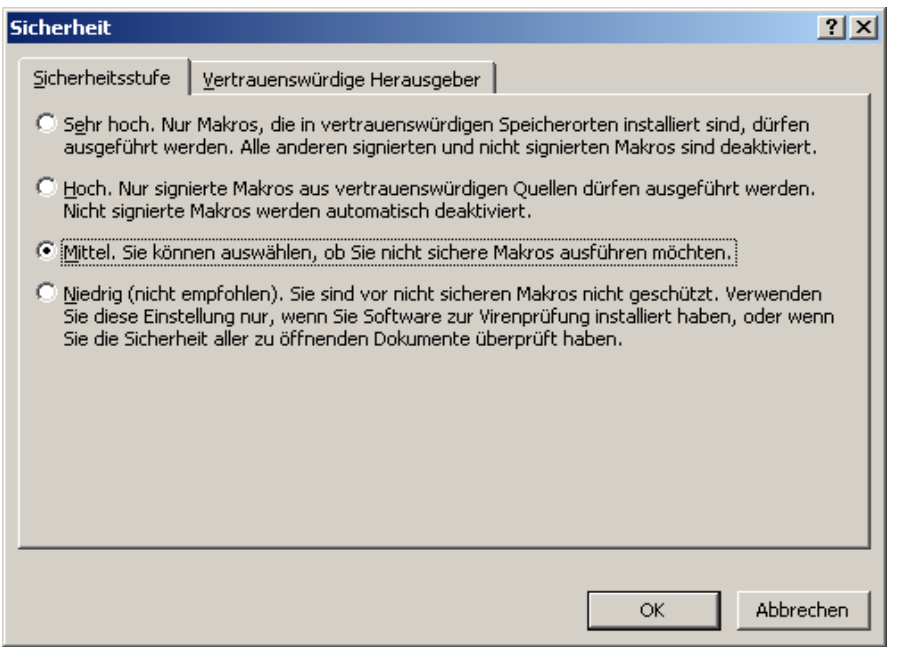

Nach Programmstart muss auf "Makros aktivieren" geklickt werden

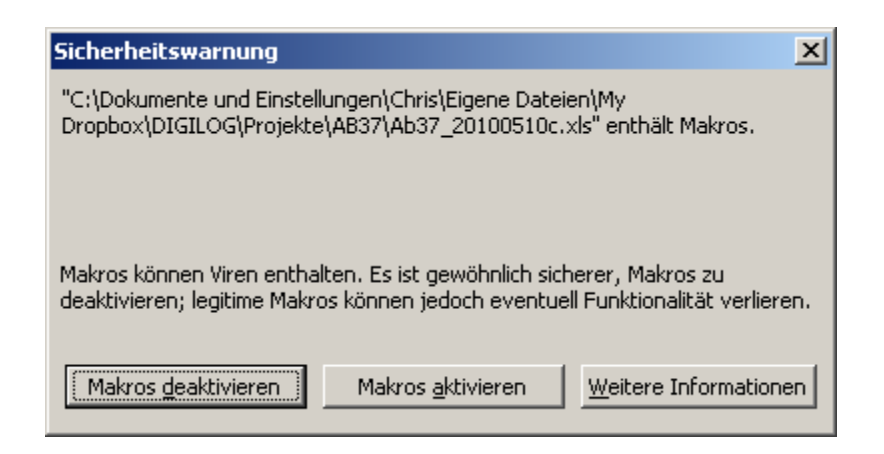

#### **Einstellung ab EXCEL 2007**

Im Vertrauensstellungscenter unter Einstellungen für Makros auf "Alle Makros mit Benachrichtigung deaktivieren" klicken.

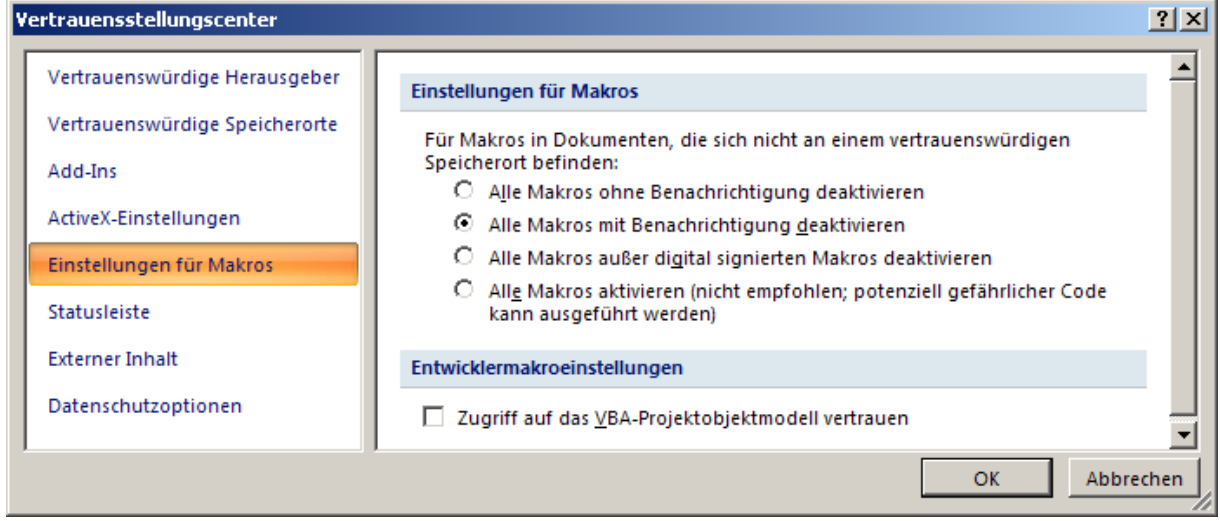

Nach Programmstart muss auf "Diesen Inhalt aktivieren" geklickt werden

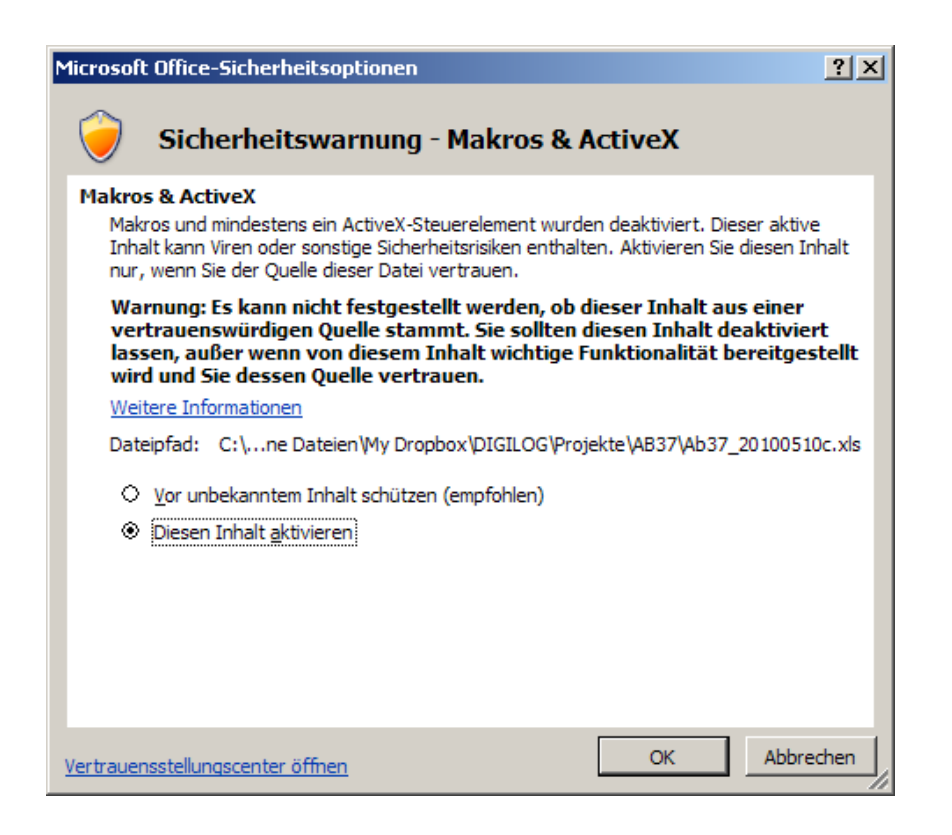

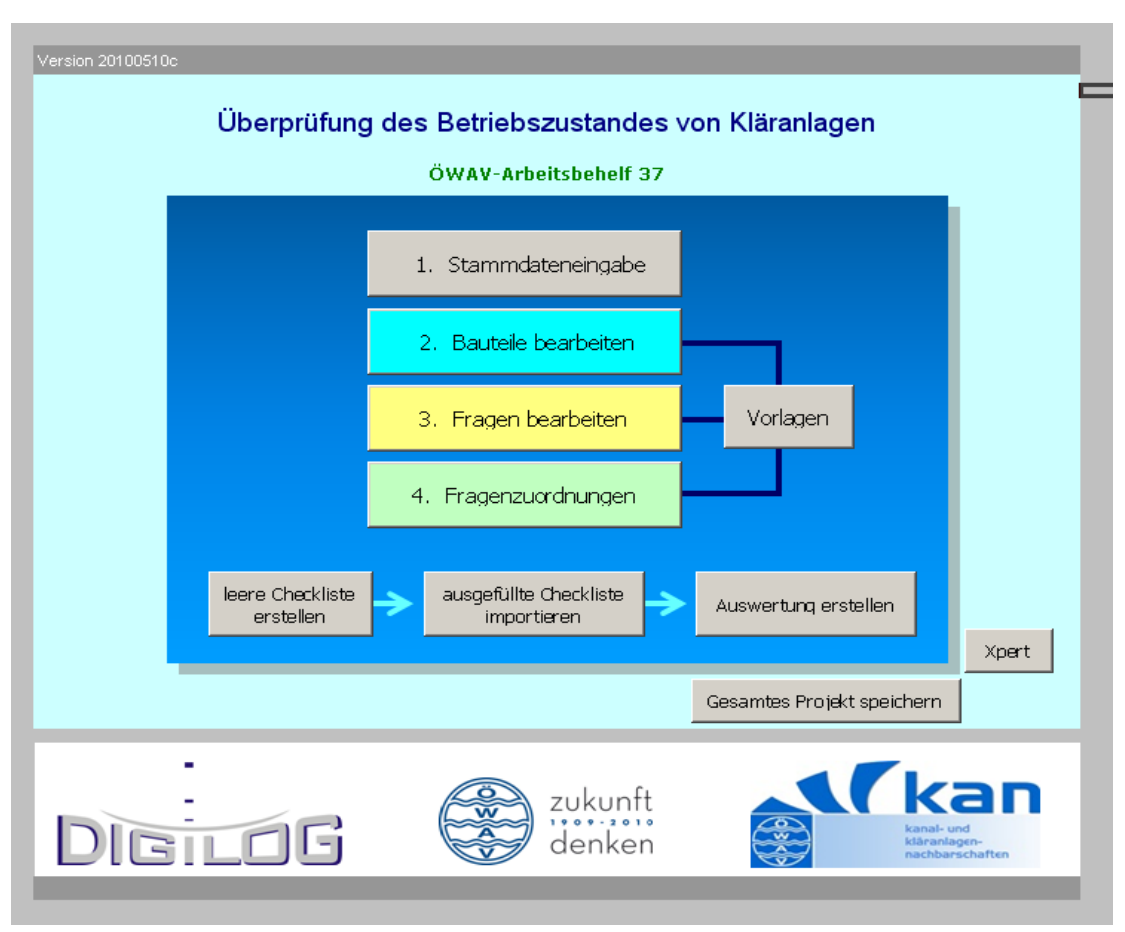

Nach Öffnen der Excel-Datei startet das Hauptmenü

**Schritt 1:** Bei einer Neuanlage werden erstmals die Stammdaten eingetragen. Dabei muß die Auslegungsgröße der entsprechenden Anlage in EW60 eingegeben werden

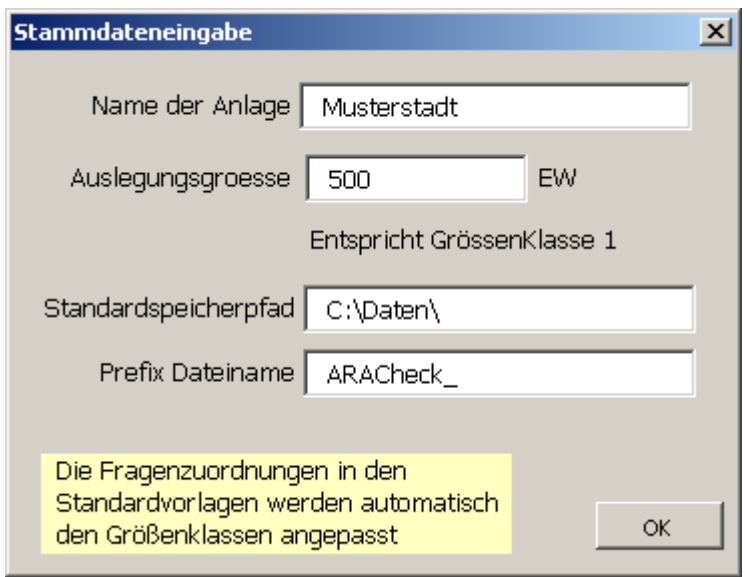

**Schritt 2:** Anpassung der Bauteile an die ausgewählte Anlage

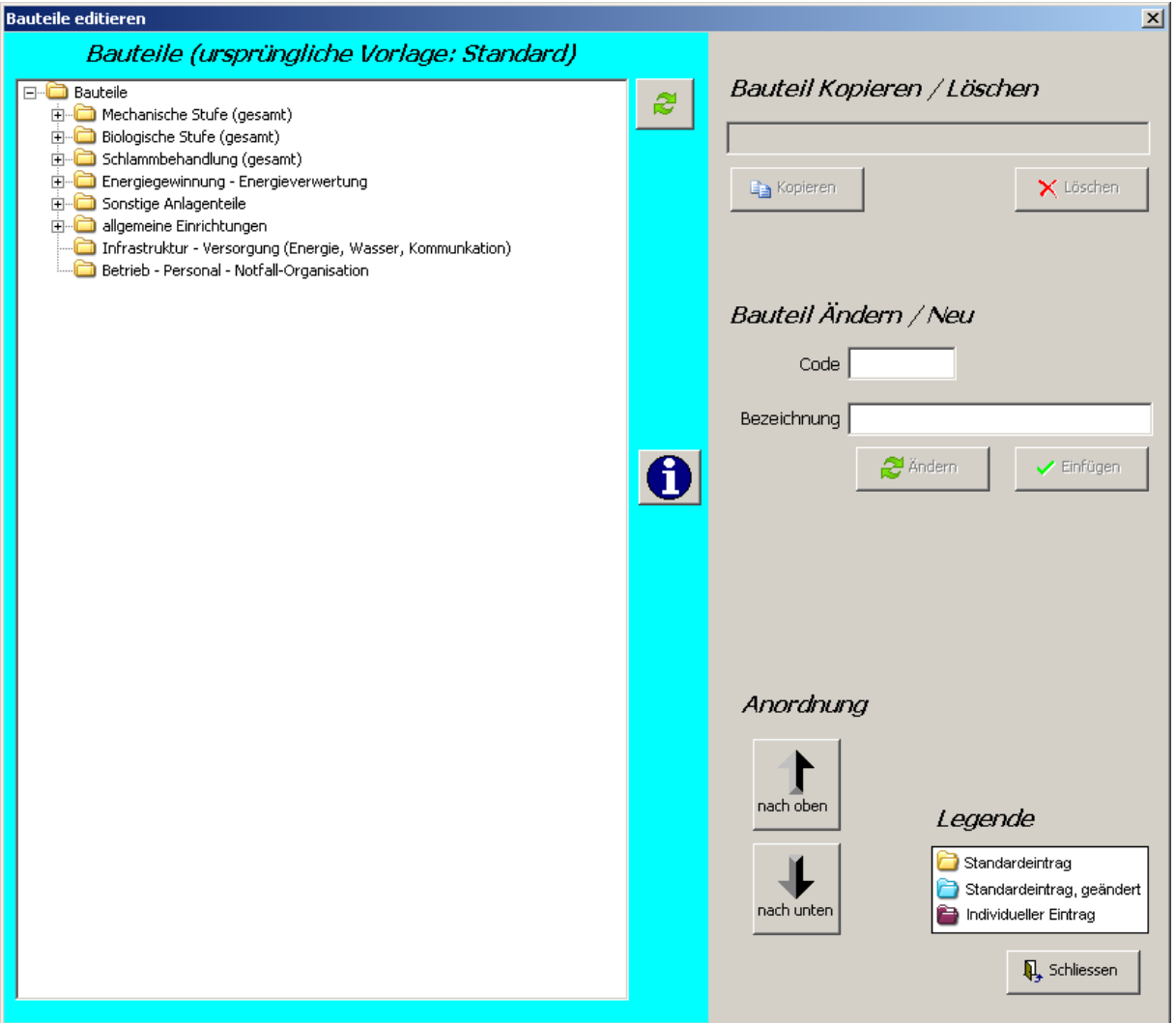

Bei Ersten Öffnen der Bauteilmaske werden in der Baumansicht nur die Hauptgruppen angezeigt.

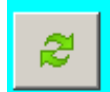

Mit der Auswahl "Aktualisieren" werden nach Änderungen die Bauteile farblich entsprechend der Legende geändert. Alle Untergruppen werden eingeblendet.

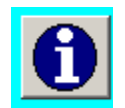

Durch Klicken auf das Symbol "Info" werden die Code-Bezeichnungen eingeblendet.

Wird ein bestehender Bauteil markiert, kann durch "Kopieren" ein weiterer Bauteil in der gleichen Ebene eingefügt werden.

Durch einen Klick auf "Einfügen" wird der markierte Bauteil nochmals als neue Untergruppe eingefügt.

Die Code-Bezeichnung muß entsprechend angepaßt werden um gleiche Code-Bezeichnungen zu vermeiden.

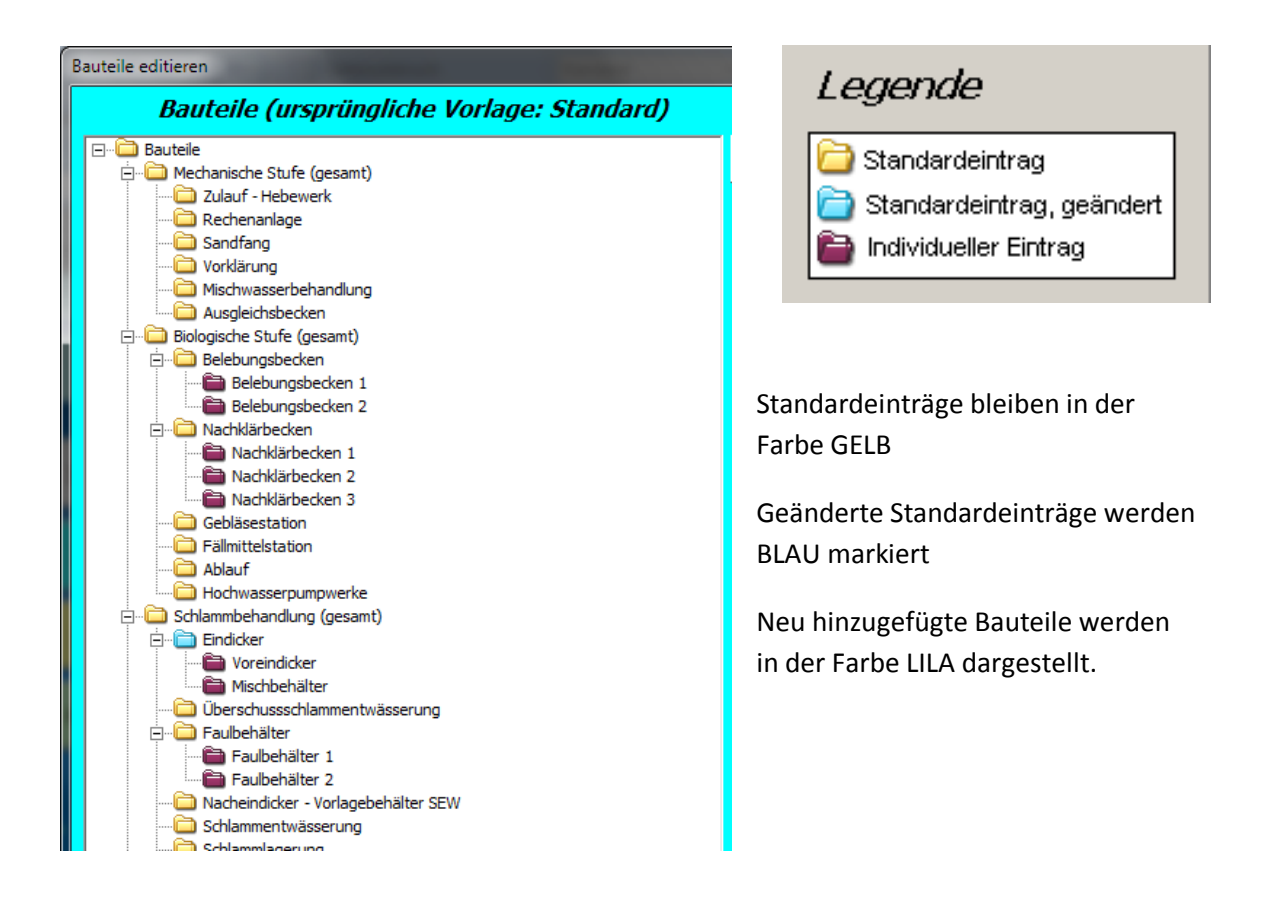

## Anordnung

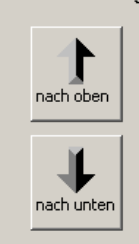

Mit diesen beiden Pfeilsymbolen kann ein Bauteil innerhalb einer Ebene nach oben oder unten verschoben werden.

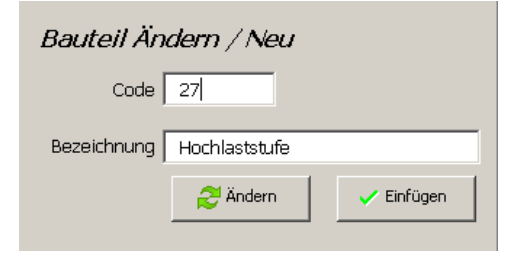

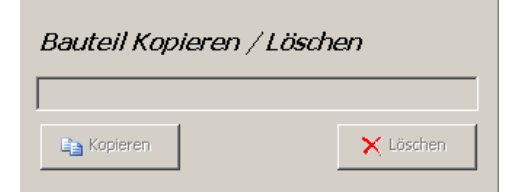

Beim Hinzufügen eines neuen Bauteiles markieren Sie auf der linken Seite jenen Bauteil unter dem der neue Bauteil eingefügt werden soll.

z.B.: Markieren Sie "Biologische Stufe (gesamt)" ändern die Bezeichnung auf "Hochlaststufe", ändern den Code auf einen noch nicht vorhandenen Code und klicken Sie auf "Einfügen"

Beim Kopieren eines Bauteiles wird der zu kopierende Bauteil auf der linken Seite markiert. Mit Mausklick auf "Kopieren" wird der kopierte Bauteil unter dem markierten hinzugefügt.

**Schritt 3:** Anpassung bzw. Ergänzung von Fragen

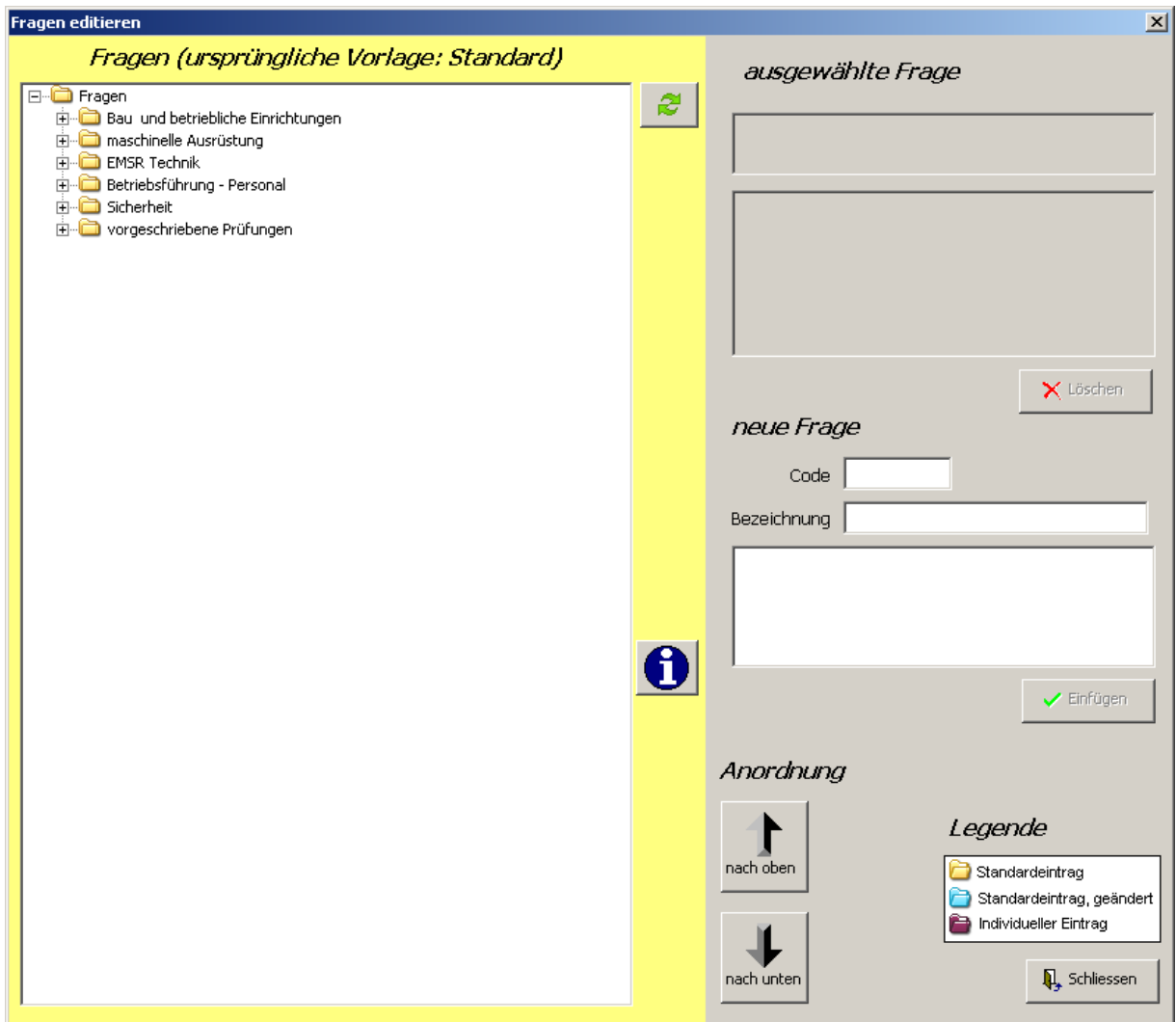

Die Bearbeitung der Fragen funktioniert im Prinzip gleich wie die Anpassung der Bauteile und wird deshalb im Detail nicht mehr genauer beschrieben.

# **Grundsätzlich sollten bestehende Fragen nicht mehr geändert werden damit eine einheitliche Beurteilung der Anlagen möglich ist.**

In speziellen Fällen oder für interne Beurteilung können beliebig zusätzliche Fragen eingefügt und bearbeitet werden.

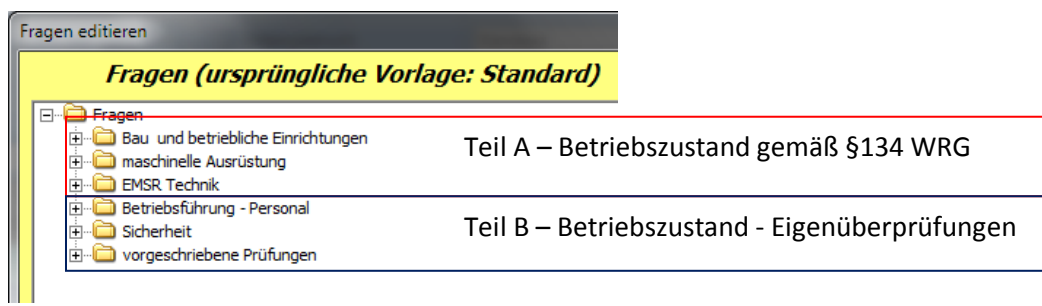

#### **Schritt 4:** Fragenzuordnung

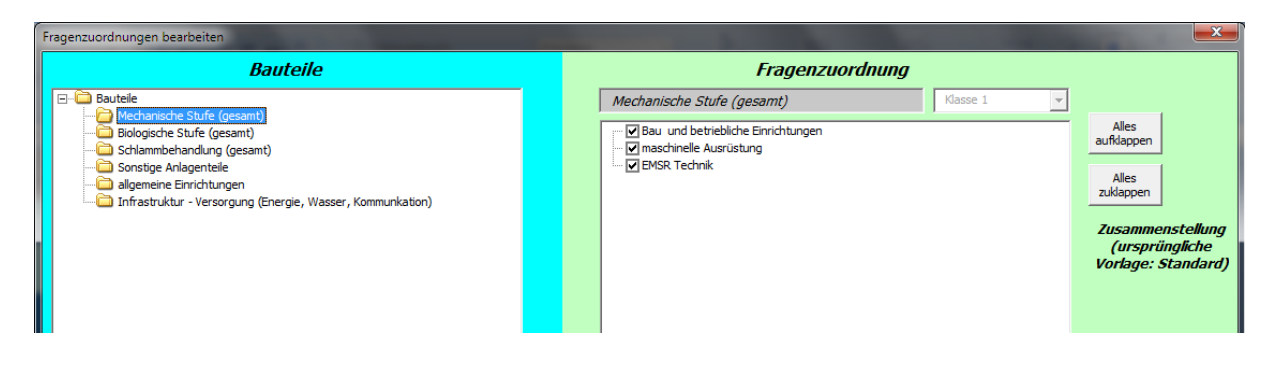

Die Fragenzuordnung wird von Programm automatisch, je nach Anlagengröße, eingestellt. **Die im Arbeitsbehelf-37 festgelegten Standardzuordnungen sollten dabei nicht verändert werden**

Bei kopierten Bauteilen (Schritt-2) werden die Fragenzuordnungen automatisch mitkopiert.

Bei neu hinzugefügten Bauteilen müssen auch die Fragen neu zugeordnet werden. Dazu wird der entsprechende Bauteil auf der linken Seite markiert, anschließend können im rechten Feld die gewünschten Fragen per Mausklick aktiviert werden.

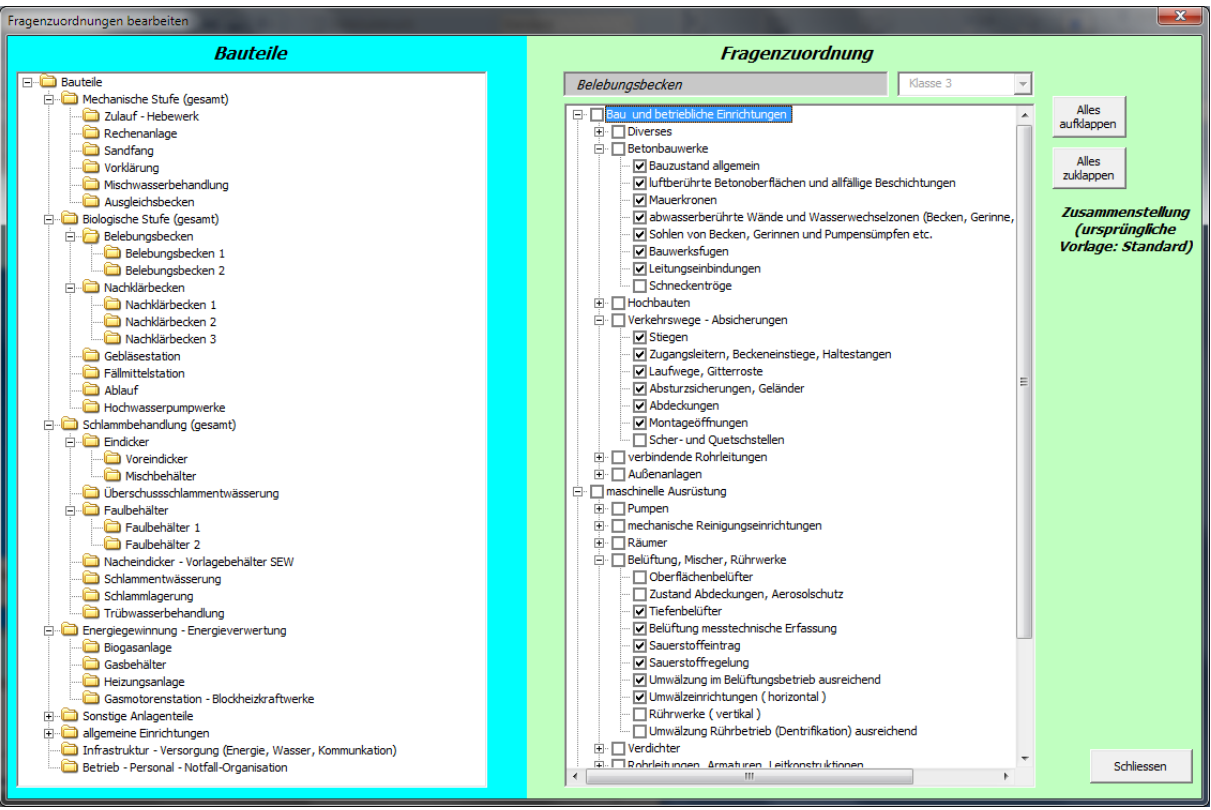

## **Schritt 5:** Ausgabe der Checklisten

Wurde die Grundeinstellung nach den Schritten 1-4 durchgeführt kann die fertige Checkliste als eigenes Excel-Arbeitsblatt ausgegeben werden. Dabei wird im Hauptmenü auf "leere Checkliste erstellen" geklickt.

Die Checklisten werden nach Intensität und Detaillierung der Überprüfungen - je nach Anlagengröße wie im Arbeitsbehelf-37 Anhang 1 dargestellt ausgegeben.

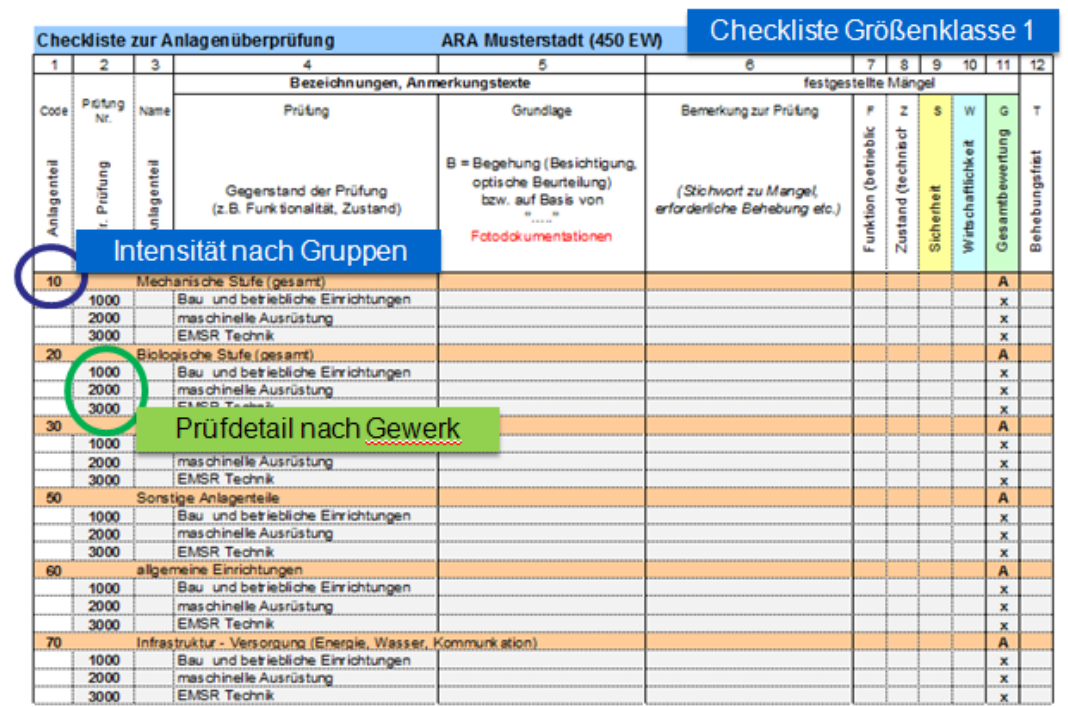

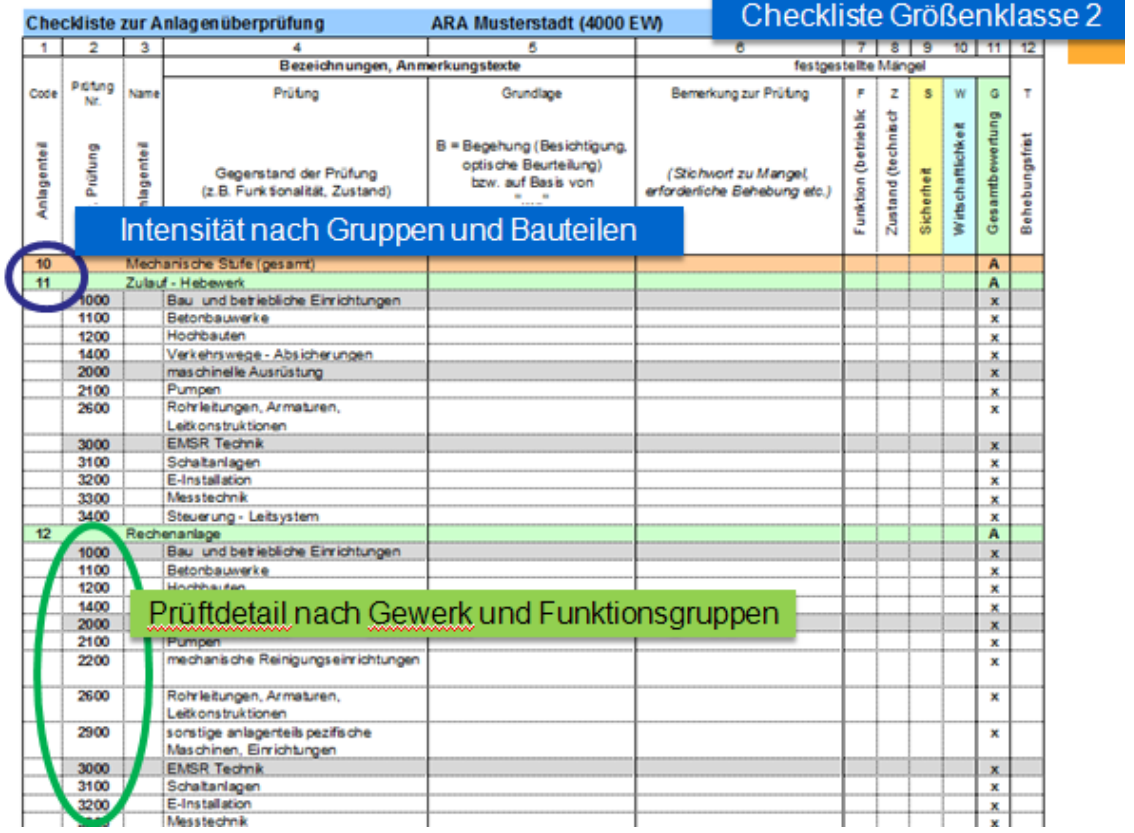

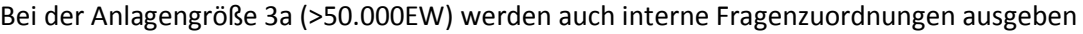

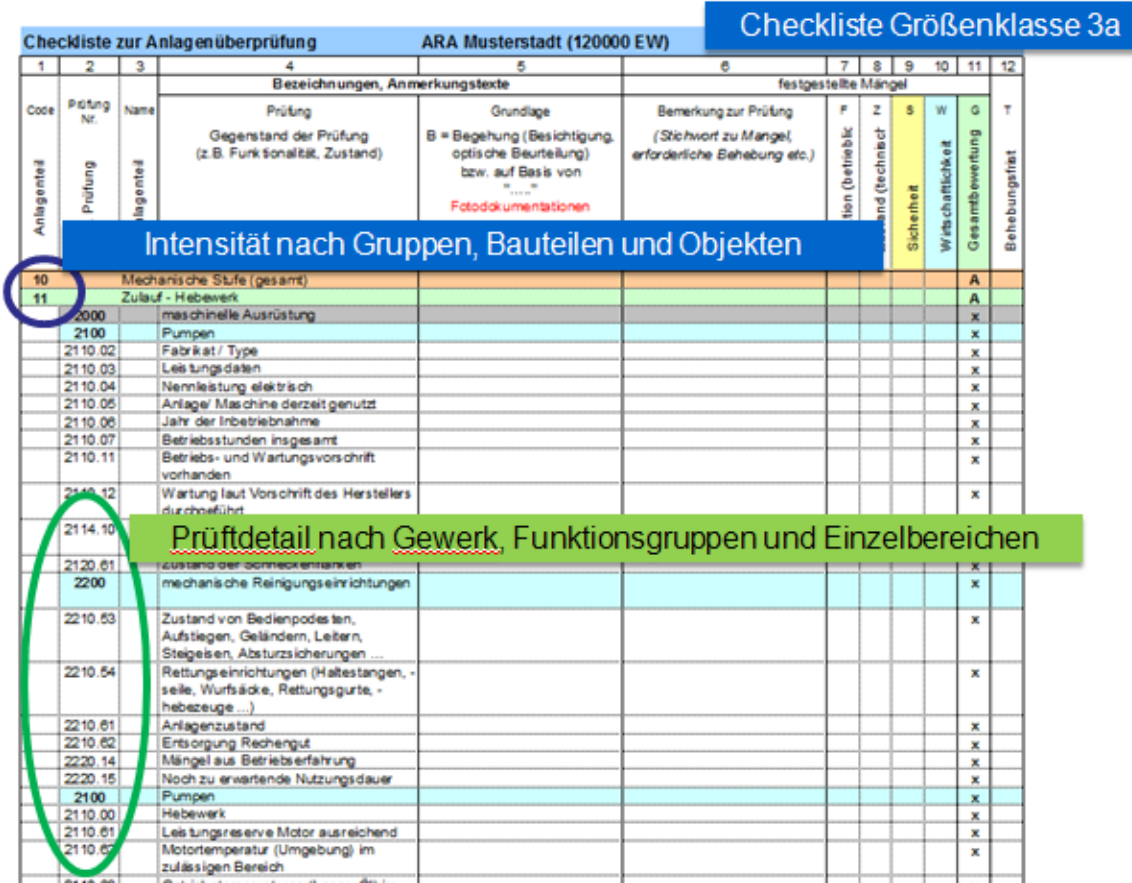

Für einzelne Anlagenteile (z.B. Räumer) kann für interne Zwecke eine Inspektionsliste ausgeben werden

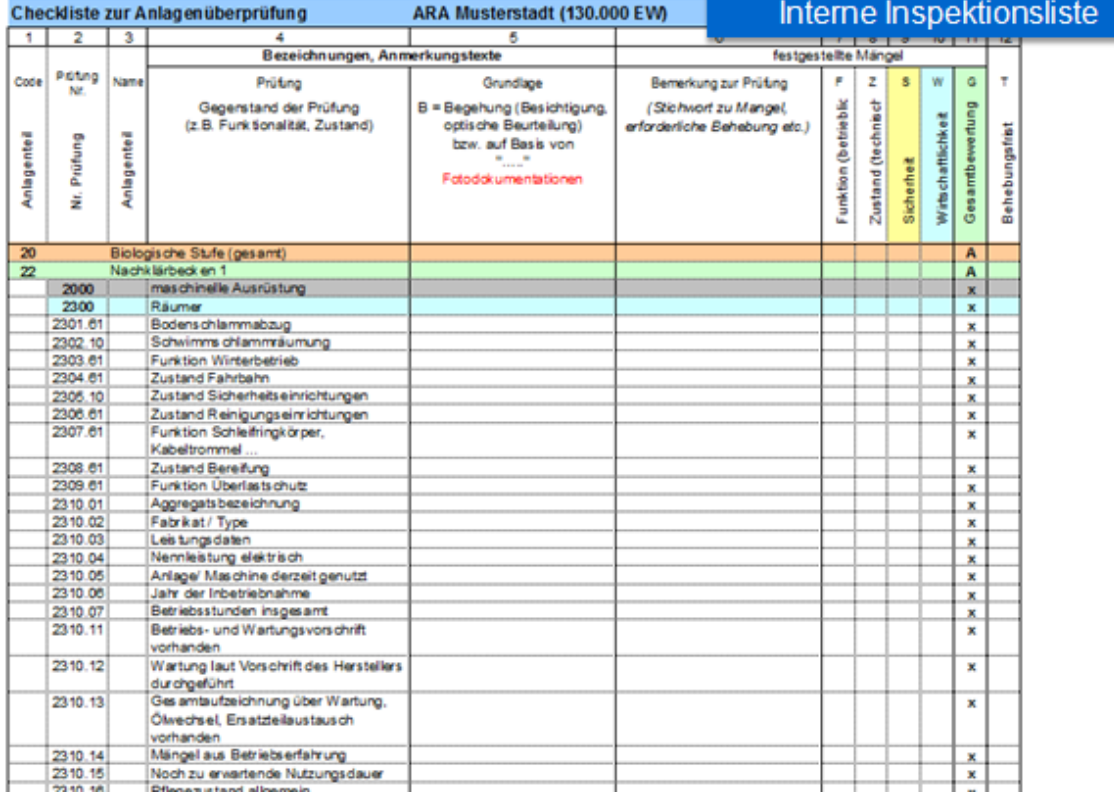

#### **Schritt 6:** Checklisten importieren

Die Checklisten werden vorzugsweise als Papierversion für die Bewertung vor Ort ausgedruckt. Das Ausfüllen der Checkliste muß nach den Vorgaben im Arbeitsbehelf 37 durchgeführt werden.

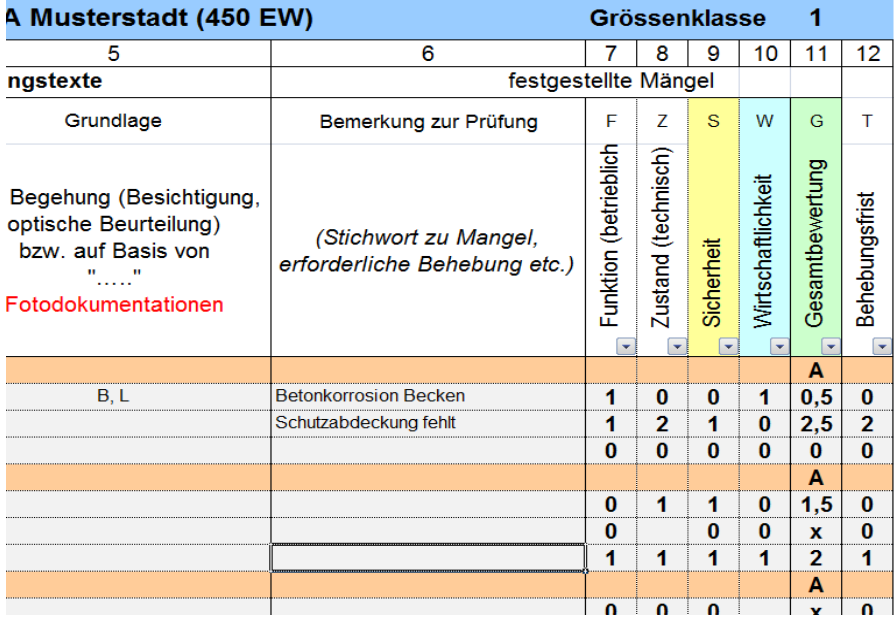

Die erstellte Checkliste darf in ihrer Formatierung nicht verändert werden damit beim Import der ausgefüllten Checkliste keine Fehlermeldungen erzeugt wird.

Beim Importieren wird geprüft ob die Spalten 7 bis 10, sowie die Spalte 12 vollständig und mit der korrekten Bewertungen (0,1,2,3) ausgefüllt wurden.

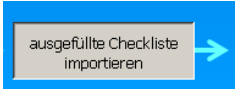

Beim Mausklick auf "ausgefüllte Checkliste importieren" kann über einen Explorer die gespeicherte Checkliste ausgewählt und importiert werden.

Wurde die Checkliste nicht korrekt ausgefüllt wird in einem Info-Fenster auf die fehlerhafte Zeile und Spalte hingewiesen. Somit kann einfach überprüft werden wo die falsche Eingabe steht.

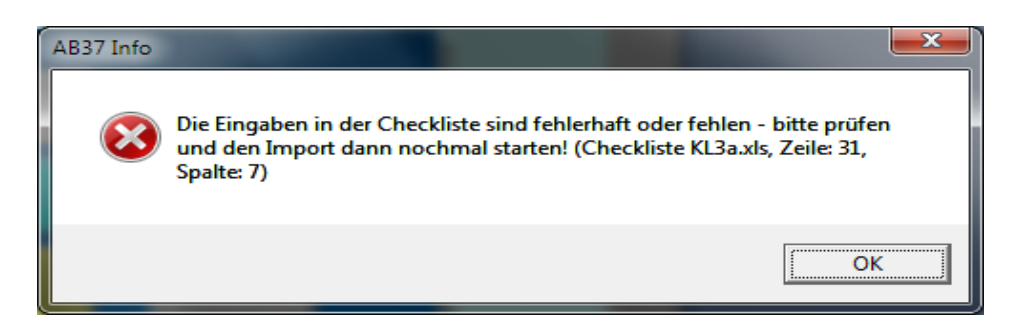

Wurde die Checkliste richtig ausgefüllte wird der Import mit "Die Checkliste wurde erfolgreich importiert" bestätigt.

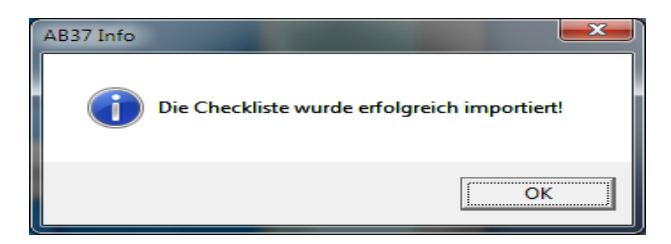

# **Schritt 7:** Auswertung erstellen

Nachdem die Checklisten erfolgreich importiert wurden, kann als letzten Schritt die Auswertung nach AB-37 Anhang 5 erstellt werden.

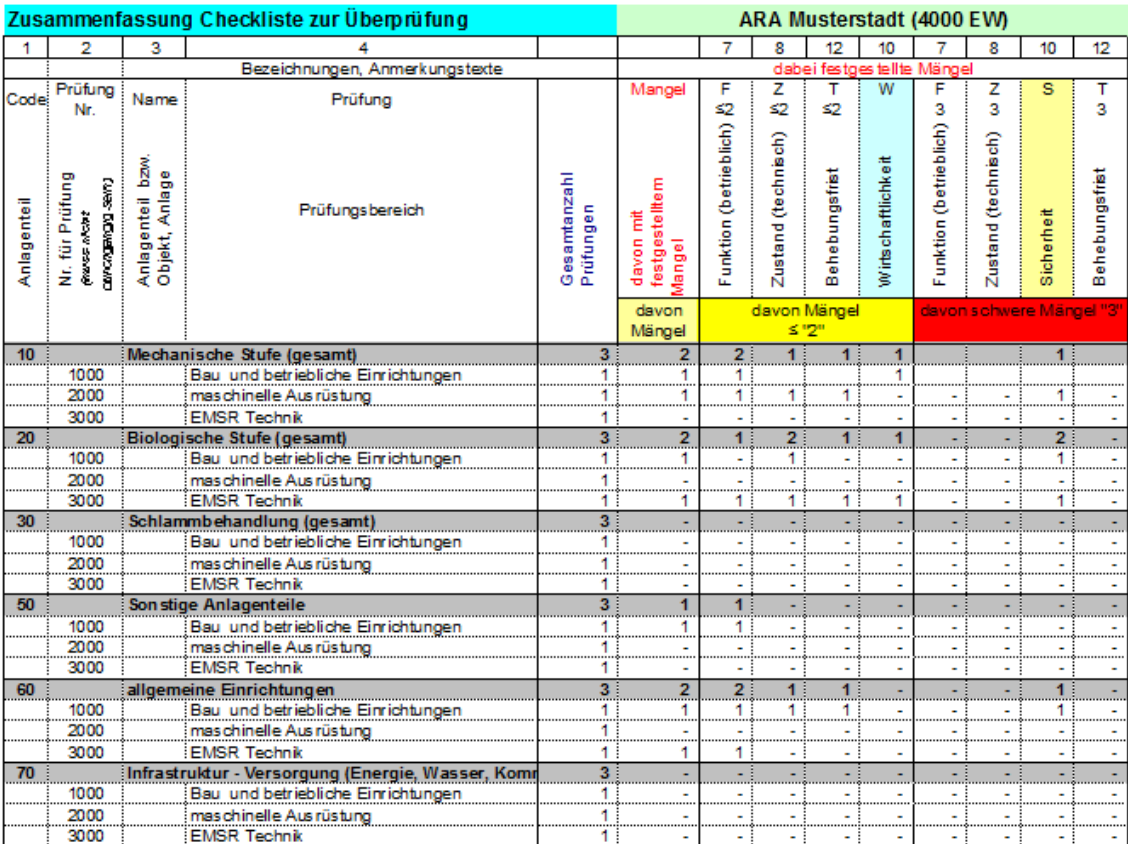

### **Vorlagen:**

Wird eine Anlage individuell angepaßt, kann diese Einstellung als Vorlage abgespeichert werden. Dabei kann sowohl für Bauteile, Fragen und Fragenzuordnungen eine eigene Vorlage erstellt werden.

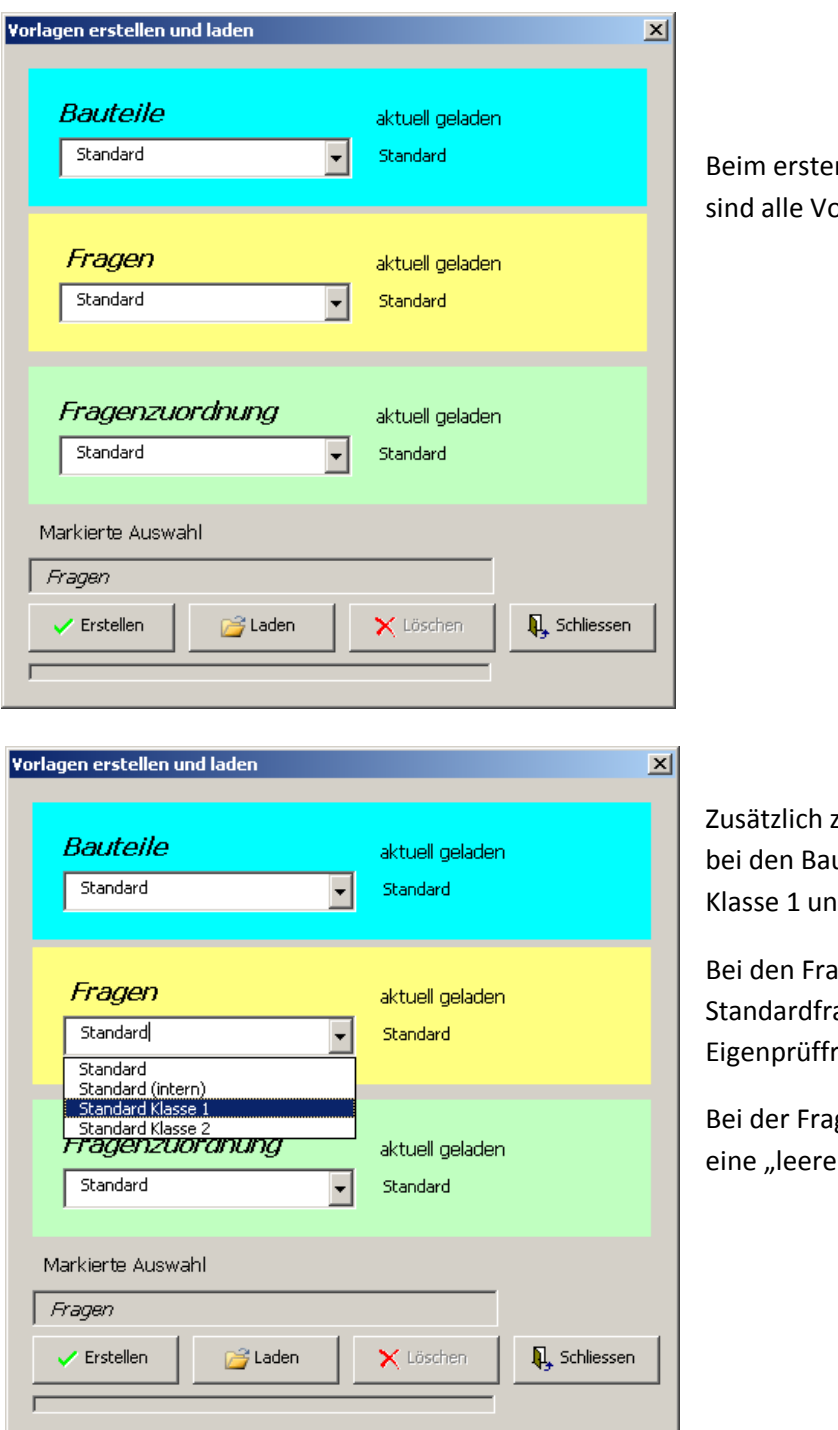

n Download der Software orlagen auf Standard eingestellt

zu den Standardvorlagen gibt es uteilen Standardvorlagen der d Klasse 2

gen gibt es zusätzlich noch die agen "intern" für die ragen nach Anhang -7 im AB-37

genzuordnung kann bei Bedarf Zuordnung " geladen werden.

Zum Abspeichern einer Vorlage wird nach einer individuellen Änderung der Bauteile, Fragen oder Zuordnungen im Menü Vorlagen der aktuelle Text im Listenfeld mit der neuen Bezeichnung überschrieben und anschließend mit "Erstellen" abgespeichert.

Zum laden einer Vorlage wird im Listenfeld die gewünschte Vorlage ausgewählt und mit Mausklick auf die Schaltfläche "Laden" steht diese Vorlage im Programm aktuell zur Verfügung.